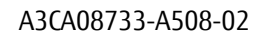

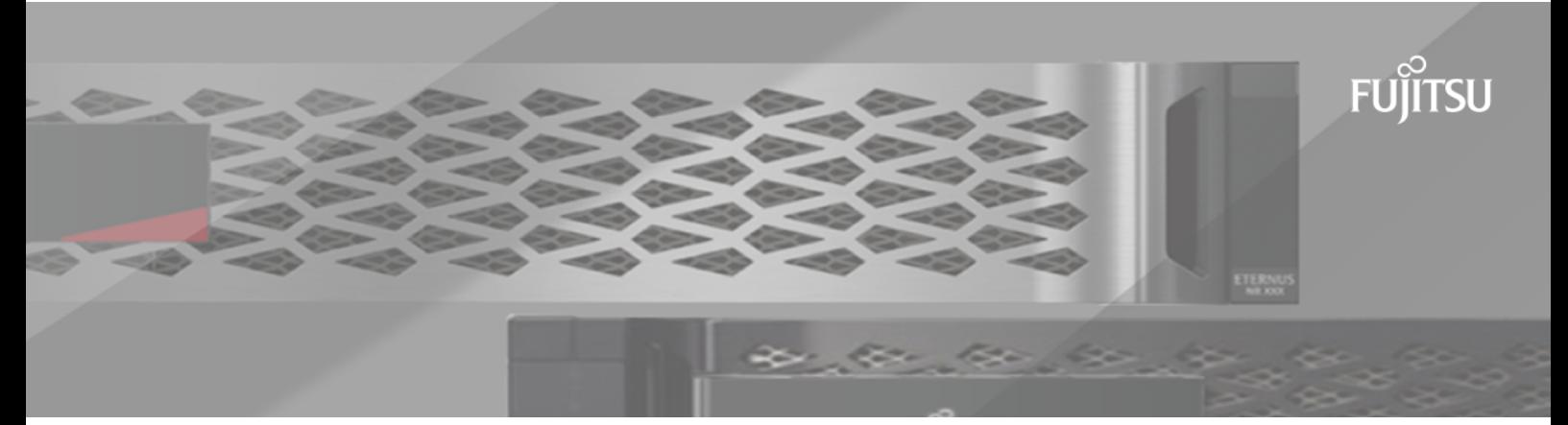

# **FUJITSU Storage ETERNUS AB/HB Series SANtricity® OSアップグレード ガイド**

目次

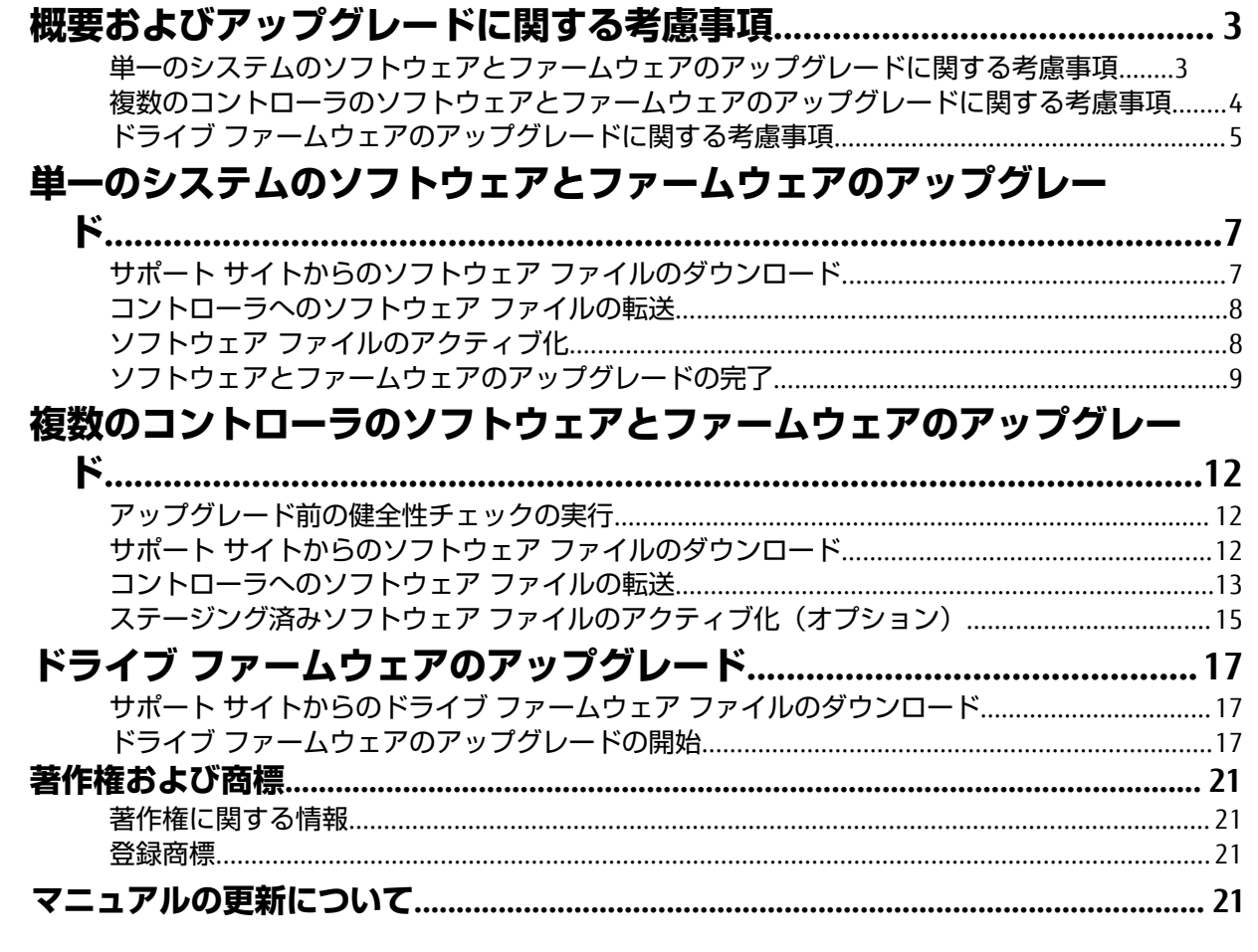

# <span id="page-2-0"></span>**概要およびアップグレードに関する考慮事項**

ストレージ アレイのSANtricity OSコントローラ ソフトウェアとファームウェア、およびドライブ ファームウェアをアップグレードする前に理解しておくべき内容について説明します。

### <span id="page-2-1"></span>**単一のシステムのソフトウェアとファームウェアのアップグレードに関する 考慮事項**

アップグレードを正しく⾏うために、いくつかの重要な考慮事項について計画段階から把握しておい てください。

次の表に、SANtricity OSのアップグレードプロセスに含まれるコンポーネントと、別途アップグレー ドが必要なソフトウェアコンポーネントを⺬します。

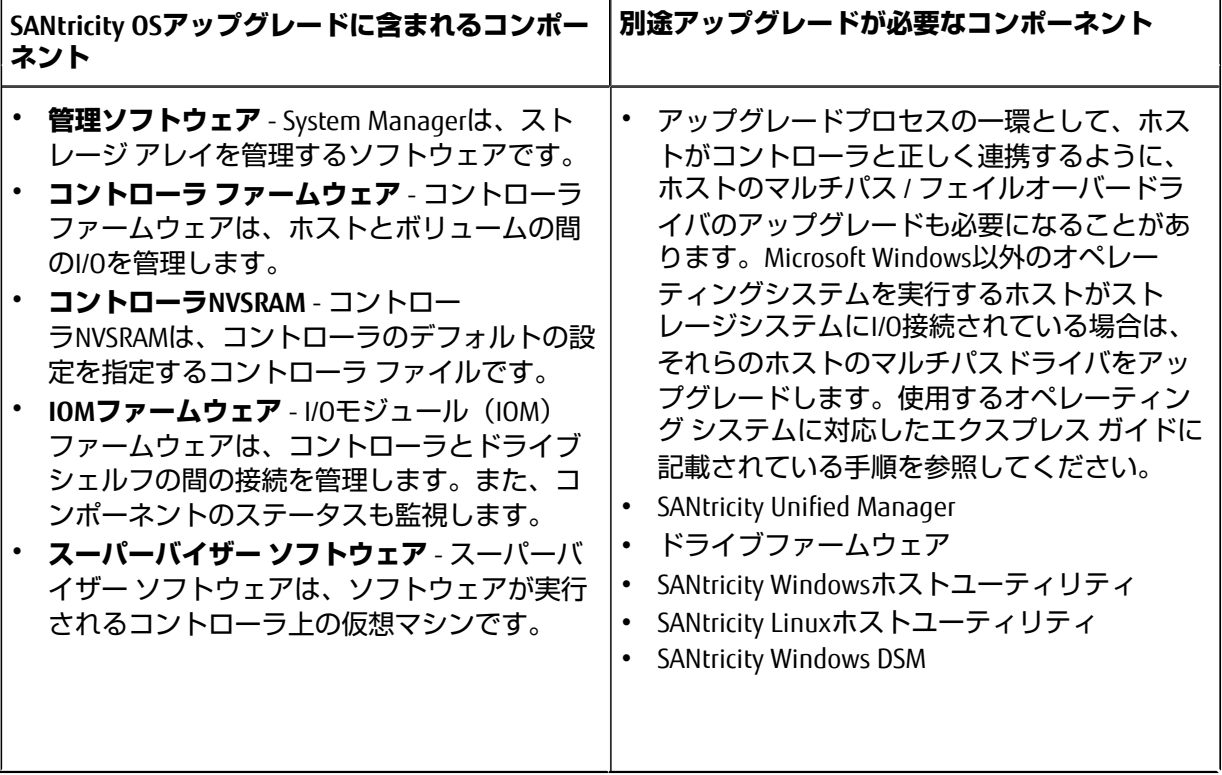

現在のソフトウェアとファームウェアのバージョンは、SANtricity System Managerのソフトウェアと ファームウェアのインベントリのダイアログボックスで確認できます。**[サポート]** > **[アップグレード センター]**に移動し、**[ソフトウェアとファームウェアのインベントリ]**のリンクをクリックします。

#### **I/Oを停⽌するタイミング**

ストレージアレイにコントローラが2台あり、マルチパスドライバがインストールされている場合 は、アップグレードの実⾏中もストレージアレイでI/Oの処理を継続できます。アップグレードでは、 コントローラAのすべてのボリュームがコントローラBにフェイルオーバーしてコントローラAがアッ

プグレードされます。フェイルオーバー後に、コントローラAにボリュームとコントローラBのすべ てのボリュームが戻され、コントローラ B がアップグレードされます

### **アップグレード前の健全性チェック**

アップグレードプロセスの一環として、アップグレード前の健全性チェックが実行されます。アップ グレード前の健全性チェックでは、ストレージアレイのすべてのコンポーネントについて、アップグ レードを実⾏できる状態であるかがチェックされます。次の状況に該当する場合、アップグレードを 実⾏できないことがあります。

- 割り当てられたドライブで障害が発⽣している
- ホット スペアを使⽤中である
- ボリューム グループに不備がある
- 同時に実⾏できない処理を実⾏中である
- ボリュームが見つからない
- コントローラのステータスが「最適」でない
- イベント ログのイベント数が多すぎる
- 構成データベースの検証にエラーがある
- ドライブのDACstoreのバージョンが古い

アップグレード前の健全性チェックは、アップグレードとは別に実⾏することもできます。

#### **関連タスク**

単一のシステム[のソフトウェアとファームウェアのアップグレード\(](#page-6-0)7ページ)

### <span id="page-3-0"></span>**複数のコントローラのソフトウェアとファームウェアのアップグレードに関 する考慮事項**

SANtricity Unified Managerを使用して複数のストレージ アレイをアップグレードする場合に、計画段階 で確認が必要な考慮事項を以下に記載します。

#### **現在のバージョン**

検出された各ストレージ アレイについて、Unified Managerの**[管理]**ページでSANtricity OSの現在の バージョンを確認できます。バージョンは、[SANtricity OSソフトウェア]列に表示されます。各行 のSANtricity OSのバージョンをクリックするとポップアップ ダイアログ ボックスが表示され、コント ローラのファームウェアとNVSRAMの情報を確認できます。

#### **アップグレードが必要な他のコンポーネント**

アップグレード プロセスの一環として、ホストがコントローラと正しく連携するように、ホストの マルチパス / フェイルオーバー ドライバやHBAドライバのアップグレードも必要になることがありま す。

互換性に関する情報については、富士通サポートにお問い合わせください。手順については、使用す るオペレーティング システムに対応したエクスプレス ガイドを参照してください。エクスプレス ガ イドは、ETERNUS AB/HBシリーズ マニュアルサイトから入手できます。

#### **デュアル コントローラ**

ストレージ アレイにコントローラが2台あり、マルチパス ドライバがインストールされている場合 は、アップグレードの実⾏中もストレージ アレイでI/Oの処理を継続できます。アップグレードのプロ セスは次のとおりです。

- **1.** コントローラAのすべてのLUNがコントローラBにフェイルオーバーされます。
- **2.** コントローラAでアップグレードが実⾏されます。
- **3.** コントローラAにLUNが戻され、コントローラBのLUNもすべて移されます。

**4.** コントローラBでアップグレードが実⾏されます。

アップグレードの完了後、所有権のある正しいコントローラにボリュームが配置されるように、コン トローラ間で⼿動でのボリュームの再配置が必要になることがあります。

### **即時アップグレードと段階的アップグレード**

アップグレードはただちにアクティブ化することも、ステージングしてあとでアクティブ化すること もできます。あとでアクティブ化する理由は次のとおりです。

- **時間帯** ソフトウェアのアクティブ化には時間がかかることがあるため、I/O負荷の低い時間帯に 実行できます。I/O負荷とキャッシュサイズによっては、コントローラのアップグレードに通常 15~25分間かかることがあります。アクティブ化の際にはコントローラがリブートしてフェイル オーバーするため、アップグレードが完了するまではパフォーマンスが通常よりも低下する可能性 があります。
- **パッケージのタイプ** 新しいソフトウェアとファームウェアを1つのストレージ アレイでテストし てから、他のストレージ アレイでファイルをアップグレードできます。

ステージング済みソフトウェアをアクティブ化するには、 **サポート** > **アップグレードセンター**にア クセスし、「SANtricity OS ソフトウェアのアップグレード」というラベルの領域で「**アクティブ化**」 をクリックします。

### **健全性チェック**

健全性チェックはアップグレード プロセスの一環として実行されますが、開始前に別途実行するこ ともできます(**[アップグレード センター]** > **[アップグレード前の健全性チェック]**を選択)。

健全性チェックでは、ストレージシステムのすべてのコンポーネントについて、アップグレード を実行できる状態であるかがチェックされます。次の状況に該当する場合、アップグレードを実行で きないことがあります。

- 割り当てられたドライブで障害が発生している
- ホット スペアを使用中である
- ボリューム グループに不備がある
- 同時に実⾏できない処理を実⾏中である
- ボリュームが見つからない
- コントローラのステータスが最適でない
- イベント ログのイベント数が多すぎる
- 構成データベースの検証にエラーがある
- ドライブのDACstoreのバージョンが古い

### **関連タスク**

[複数のコントローラのソフトウェアとファームウェアのアップグレード\(](#page-11-0)12ページ)

### <span id="page-4-0"></span>**ドライブ ファームウェアのアップグレードに関する考慮事項**

ドライブ ファームウェアをアップグレードする前に、重要な考慮事項を把握しておきます。

### **ドライブの互換性**

各ドライブ ファームウェア ファイルには、ファームウェアが実⾏されるドライブ タイプに関する情 報が含まれています。ファームウェア ファイルは互換性があるドライブにのみダウンロードすること ができます。アップグレード プロセスの実⾏中に、System Managerで⾃動的に互換性がチェックされ ます。

### **ドライブのアップグレード方式**

ドライブ ファームウェアのアップグレード方式には、オンラインとオフラインの2種類があります。

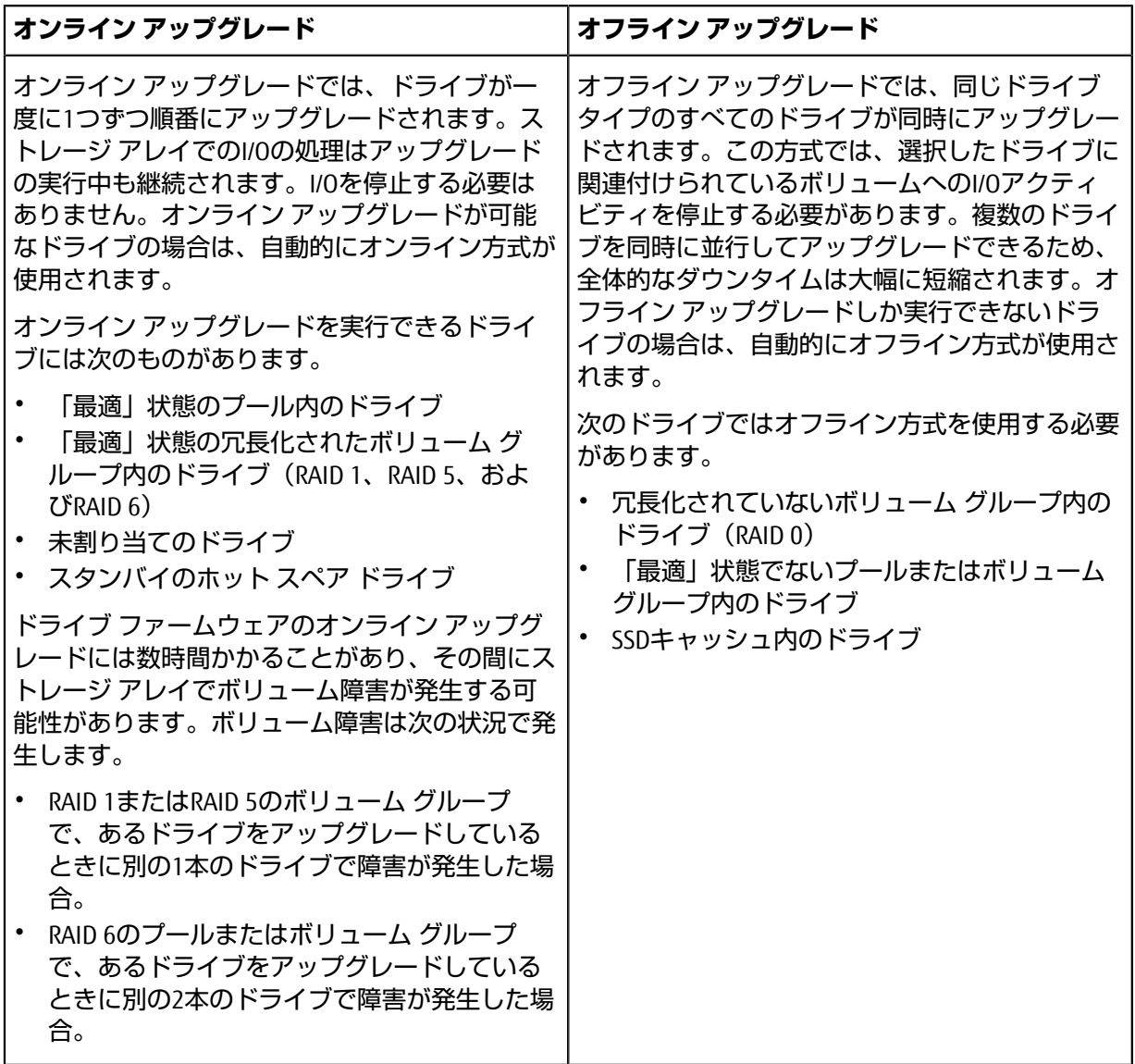

### **関連タスク**

ドライブ [ファームウェアのアップグレード](#page-16-0) (17ページ)

# <span id="page-6-0"></span>**単一のシステムのソフトウェアとファームウェアの アップグレード**

ストレージ アレイのソフトウェア、およびオプションでIOMファームウェアと不揮発性ランダム アク セス メモリ (NVSRAM) をアップグレードして、最新の機能とバグ修正をすべて適用します。

#### **関連概念**

<span id="page-6-1"></span>単一のシステム[のソフトウェアとファームウェアのアップグレードに関する考慮事項\(](#page-2-1)3ページ)

### **サポート サイトからのソフトウェア ファイルのダウンロード**

新しいダウンロード可能パッケージ(DLP)ソフトウェア ファイルを富士通サポート サイトから管理 クライアントにダウンロードします。

### **このタスクについて**

アップグレードにかかる時間は、ストレージ アレイの構成とアップグレードするコンポーネントに よって異なります。

#### **⼿順**

- **1.** ストレージ アレイにコントローラが1台しかない場合やマルチパス ドライバがインストールされ ていない場合は、アプリケーション エラーを防ぐためにストレージ アレイに対するI/Oアクティビ ティを停⽌します。ストレージ アレイにコントローラが2台あり、マルチパス ドライバがインス トールされている場合は、I/Oアクティビティを停止する必要はありません。
- 2. DVDやダウンロードサイトからソフトウェア(ダウンロードサイト:SANtricity\_11.60.2.zip)を入 手します。\* \*11.60.2は、版数表示

- **3.** zipの場合は、zipを展開する。
- **4.** IOMファームウェアのアップグレードを実施しない場合は、**[IOM の⾃動同期の中断]**をクリックし ます。

ストレージ アレイにコントローラが1台しかない場合、IOMファームウェアはアップグレードされ ません。指示がない限りは、[IOMの自動同期の中断]をクリックしないでください。

#### **次のタスク**

[コントローラへのソフトウェア](#page-7-0) ファイルの転送に進みます。

### <span id="page-7-0"></span>**コントローラへのソフトウェア ファイルの転送**

ソフトウェア ファイルをコントローラに転送すると、アップグレード プロセスを開始できます。コン ポーネントが管理クライアントからコントローラにコピーされ、フラッシュ メモリのステージング領 域に配置されます。

### **このタスクについて**

**重要 :** データ損失やストレージ アレイの破損のリスク- アップグレードの実⾏中にストレージ アレイに変更を加えないでください。また、ストレージ アレイの電源は切らないでください。

### **⼿順**

- **1.** SANtricity OSソフトウェアのアップグレード]で、**[アップグレードの開始]**をクリックします。 SANtricity OSソフトウェアのアップグレード」ダイアログが表示されます。
- **2.** 1つ以上のファイルを選択してアップグレード プロセスを開始します。
	- a) **[参照]**をクリックして、サポート ウィブサイトからダウンロードしたSANtricity OSのソフトウェ アファイルを選択します。
	- b) **[参照]**をクリックして、サポート サイトからダウンロードしたNVSRAMファイルを選択します。 コントローラのNVSRAMファイルの名前は、「N2800-830000-000.dlp」などです。

次の処理が行われます。

- デフォルトでは、現在のストレージ アレイ構成と互換性のあるファイルだけが表⺬されます。
- アップグレード用のファイルを選択すると、ファイルの名前とサイズが表示されます。
- 3. (オプション) SANtricity OSソフトウェア ファイルをアップグレード対象として選択した場合 は、**[ファイルの転送のみで今はアップグレードしない(あとでアップグレードをアクティブ 化)]**チェック ボックスを選択することで、ファイルをアクティブ化せずにコントローラに転送で きます。
- **4. [開始]**をクリックし、処理を確定します。

アップグレード前の健全性チェックの間は処理をキャンセルできますが、転送またはアクティブ化 の開始後はキャンセルできません。

**5.** (オプション)アップグレードされた内容を確認するには、**[ログの保存]**をクリックします。ブラ ウザのDownloadsフォルダに、 drive\_upgrade\_log-timestamp.txtという名前でファイ ルが保存されます。

### **次のタスク**

ソフトウェア ファイルをすでにアクティブ化している場合[はソフトウェアとファームウェアのアップ](#page-8-0) [グレードの完了に](#page-8-0)進み、そうでない場合はソフトウェア [ファイルのアクティブ化](#page-7-1)に進みます。

### <span id="page-7-1"></span>**ソフトウェア ファイルのアクティブ化**

ソフトウェア ファイルのアクティブ化は、ソフトウェアまたはファームウェアが転送後にアクティ ブ化されていない場合にのみ実⾏します。アクティブ化処理を実⾏すると、現在のソフトウェアと ファームウェアが新しいソフトウェアとファームウェアに置き換えられます。一度開始したアクティ ブ化プロセスは停⽌できません。

### **このタスクについて**

転送後にアクティブ化されていないソフトウェアまたはファームウェアがある場合は、System Managerホームページの[通知]領域および「アップグレード センター」ページに通知が表示されます。

### **⼿順**

- **1. [サポート]** > **[アップグレード センター]**を選択します。
- **2.** [SANtricity OSソフトウェアのアップグレード]領域で、**[アクティブ化]**をクリックし、処理を確定し ます。
- **3.** (オプション)アップグレードされた内容を確認するには、**[ログの保存]**をクリックします。 ブラウザのDownloadsフォルダに、 drive\_upgrade\_log-timestamp.txtという名前でファイ ルが保存されます。

### **次のタスク**

[ソフトウェアとファームウェアのアップグレードの完了に](#page-8-0)進みます。

### <span id="page-8-0"></span>**ソフトウェアとファームウェアのアップグレードの完了**

SANtricity System Managerの[ソフトウェアとファームウェアのインベントリ]ダイアログ ボックスで バージョンを確認したら、ソフトウェアとファームウェアのアップグレードは完了です。

### **始める前に**

• ソフトウェアまたはファームウェアをアクティブ化しておく必要があります。

### **⼿順**

- **1. [ハードウェア]**ページにすべてのコンポーネントが表⺬されることを確認します。
- **2.** [ソフトウェアとファームウェアのインベントリ]ダイアログ ボックス(**[サポート]** > **[アップグレー ド センター]**の順に選択して**[ソフトウェアとファームウェアのインベントリ]**のリンクをクリッ ク)で、新しいソフトウェアとファームウェアのバージョンを確認します。
- **3.** コントローラNVSRAMをアップグレードした場合、既存のNVSRAMに適⽤されていたカスタム設定は アクティブ化のプロセスで失われます。カスタム設定については、アクティブ化のプロセスの完了 後にNVSRAMに再度適⽤する必要があります。
- **4.** アップグレード⼿順の実⾏中に次のいずれかのエラーが発⽣した場合は、推奨される対処⽅法に従 います。

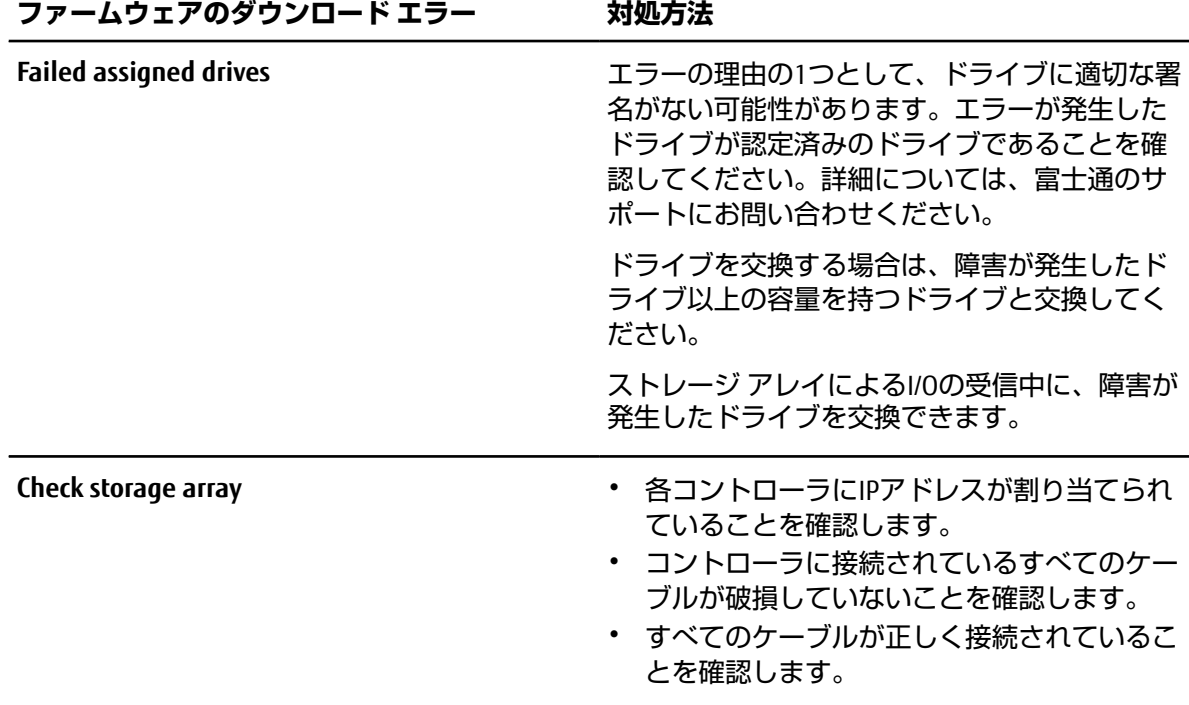

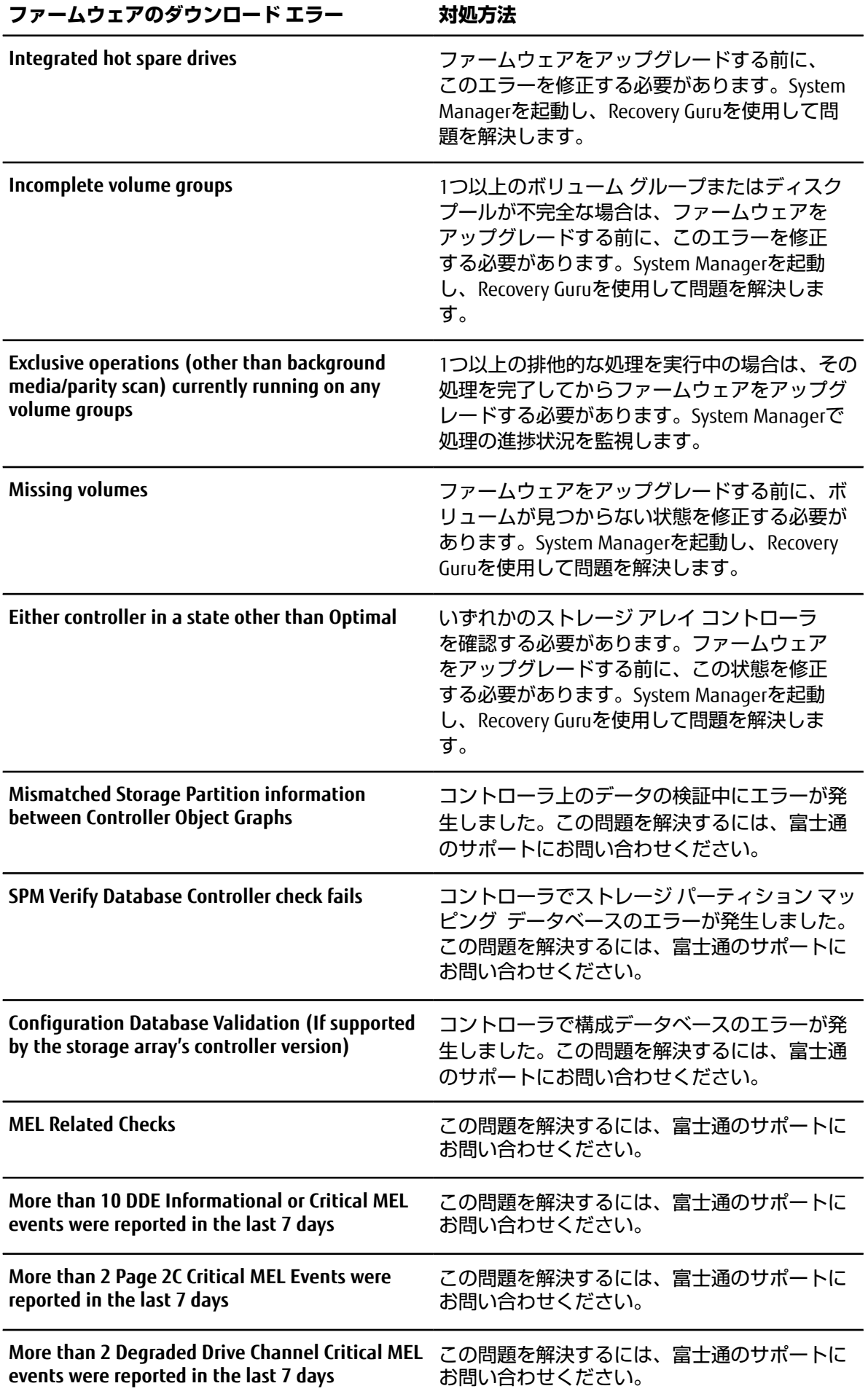

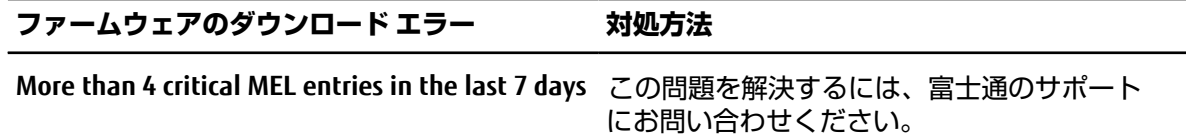

### **次のタスク**

これでコントローラ ソフトウェアのアップグレードは完了です。通常の運用を再開することができま す。

# <span id="page-11-0"></span>**複数のコントローラのソフトウェアとファームウェアの アップグレード**

SANtricity Unified Managerを使⽤して、同じタイプの複数のストレージ アレイのSANtricity OSソフト ウェアを新しいバージョンにアップグレードできます。

### <span id="page-11-1"></span>**アップグレード前の健全性チェックの実⾏**

健全性チェックは、アップグレード プロセスの一環として実行されますが、開始前に別途実行するこ ともできます。健全性チェックでは、ストレージ アレイのコンポーネントについて、アップグレード を実⾏できる状態であるかがチェックされます。

### **⼿順**

**1.** メイン ビューから**[管理]**を選択し、**[アップグレード センター]** > **[アップグレード前の健全性 チェック]**を選択します。

[アップグレード前の健全性チェック]ダイアログ ボックスが開き、検出されたすべてのストレージ システムが表示されます。

- **2.** 必要に応じて、ストレージ システムのリストをフィルタまたはソートして、状態が現在「最適」で ないすべてのシステムを確認します。
- **3.** 健全性チェックを実⾏するストレージ システムのチェック ボックスを選択します。
- **4. [開始]**をクリックします。 健全性チェックの実行中、ダイアログ ボックスに進捗状況が表示されます。
- 5. 健全性チェックが完了したら、各行の右側にある省略記号 (...) をクリックして、詳細情報を表示 したり他のタスクを実⾏したりできます。

**注 :** 健全性チェックでいずれかのアレイに問題が⾒つかった場合、そのアレイをスキップして他の アレイのアップグレードを続行するか、プロセス全体を中止して該当するアレイのトラブルシュー ティングを⾏うことができます。

### **次のタスク**

サポート [サイトからのソフトウェア](#page-11-2) ファイルのダウンロードに進みます

### <span id="page-11-2"></span>**サポート サイトからのソフトウェア ファイルのダウンロード**

富士通サポート サイトから管理ホスト システムにSANtricity OSソフトウェア パッケージをダウンロー ドします。

### **始める前に**

• ソフトウェアのアップグレードをすぐにアクティブ化するかあとでアクティブ化するかを決めてお きます。

あとでアクティブ化する理由は次のとおりです。

- **時間帯** ソフトウェアのアクティブ化には時間がかかることがあるため、I/O負荷の低い時間帯 に実行できます。アクティブ化の際にはコントローラがフェイルオーバーするため、アップグ レードが完了するまではパフォーマンスが通常よりも低下する可能性があります。
- **パッケージのタイプ** 新しいOSソフトウェアを1つのストレージ アレイでテストしてから、他 のストレージ アレイでファイルをアップグレードできます。

### **このタスクについて**

**重要 :** データ損失のリスク、ストレージ アレイの損傷のリスク - アップグレードの実⾏中にストレー ジ アレイに対する変更を⾏わないでください。ストレージ アレイへの電源を維持してください。

#### **⼿順**

- 1. ストレージアレイにコントローラが1台しかない場合やマルチパスドライバが使用されていない 場合は、アプリケーションエラーを回避するためにストレージアレイへのI/Oアクティビティを停 ⽌します。ストレージ アレイにコントローラが2台あり、マルチパス ドライバがインストールさ れている場合は、I/Oアクティビティを停⽌する必要はありません。
- 2. DVDやダウンロードサイトからソフトウェア(ダウンロードサイト:SANtricity\_11.60.2.zip)を入手 する。\* \*11.60.2は、版数表示
- **3.** zipの場合は、zipを展開します。

#### **次のタスク**

[コントローラへのソフトウェア](#page-12-0) ファイルの転送に進みます。

### **コントローラへのソフトウェア ファイルの転送**

SANtricity OSソフトウェアファイルとNVSRAMファイルをリポジトリにロードして、Unified Manager Upgrade Centerからアクセスできるようにします。

### <span id="page-12-0"></span>**このタスクについて**

**重要 :** データ損失のリスク、ストレージ アレイの損傷のリスク - アップグレードの実⾏中にストレー ジ アレイに対する変更を⾏わないでください。ストレージ アレイへの電源を維持してください。

### **⼿順**

- **1.** メイン ビューから**[管理]**を選択し、アップグレードする1つまたは複数のストレージ アレイを選択 します。
- **2. [アップグレード センター]** > **[SANtricity OSソフトウェアのアップグレード]**を選択します。

[SANtricity OSソフトウェアのアップグレード]ページが表⺬されます。

- **3.** SANtricity富⼠通サポート サイトからローカルマシンに最新のSANtricity OSソフトウェアパッケージ をダウンロードします。
	- a) **[ソフトウェア リポジトリに新しいファイルを追加]**をクリックします。
- b) 最新の**SANtricity OSのダウンロード**を検索するためのリンクをクリックします。
- c) **[最新リリースのダウンロード]**リンクをクリックします。
- d) 以降の⼿順に従って、SANtricity OSファイルとNVSRAMファイルをローカル マシンにダウンロー ドします。

**注 :** バージョン8.6以降のデジタル署名されたファームウェアが必要です。署名のないファーム ウェアをダウンロードしようとすると、エラーが表⺬されてダウンロードが中⽌されます。

- **4.** コントローラのアップグレードに使⽤するOSソフトウェア ファイルとNVSRAMファイルを選択しま す。
	- a) **[SANtricity OSソフトウェア ファイルを選択]**ドロップダウンで、ローカル マシンにダウンロー ドしたOSファイルを選択します。

使用可能なファイルが複数ある場合は、日付が新しい順にファイルがソートされます。

**注 :** ソフトウェア リポジトリには、Webサービス プロキシに関連付けられているすべてのソフ トウェア ファイルが表⺬されます。使⽤するファイルが表⺬されない場合は、**[ソフトウェア リポジトリに新しいファイルを追加]**リンクをクリックし、追加するOSファイルが格納されてい る場所を参照できます。

b) **[NVSRAMファイルを選択]**ドロップダウンで、使⽤するコントローラ ファイルを選択します。

ファイルが複数ある場合は、⽇付が新しい順にファイルがソートされます。

- **5.** [互換性があるストレージ アレイ]の表で、選択したOSソフトウェア ファイルと互換性があるスト レージ アレイを確認し、アップグレードするアレイを選択します。
	- [互換性があるストレージ アレイ]の表では、[管理]ビューで選択したストレージ アレイのう ち、選択したファームウェア ファイルと互換性があるアレイがデフォルトで選択されます。
	- [互換性があるストレージ アレイ]の表では、選択したファームウェア ファイルで更新できない ストレージ アレイについては選択できない状態になり、ステータスが**[互換性なし]**と表⺬され ます。
- **6.** (オプション)ソフトウェア ファイルをアクティブ化せずにストレージ アレイに転送する場合 は、**[OSソフトウェアをストレージ アレイに転送してステージング済みとマークし、あとでアク** テ**ィブ化します]**チェック ボックスを選択します。
- **7. [開始]**をクリックします。
- **8.** すぐにアクティブ化するかあとでアクティブ化するかに応じて、次のいずれかを実⾏します。
	- アップグレード対象として選択したアレイに推奨バージョンのOSソフトウェアを転送する場合 は、確認のために「**転送**」と⼊⼒し、**[転送]**をクリックします。 転送したソフトウェアをアクティブ化するには、**[アップグレード センター]** > **[ステージング 済みOSソフトウェアのアクティブ化]**を選択します。
	- アップグレード対象として選択したアレイに推奨バージョンのOSソフトウェアを転送してアク ティブ化する場合は、確認のために**「アップグレード」**と⼊⼒し、**[アップグレード]**をクリッ クします。

アップグレード対象として選択した各ストレージ アレイにソフトウェア ファイルが転送さ れ、ストレージ アレイがリブートされてファイルがアクティブ化されます。

アップグレード処理では、次の処理が実行されます。

- アップグレード プロセスの一環として、アップグレード前の健全性チェックが実行されます。 アップグレード前の健全性チェックでは、ストレージ アレイのすべてのコンポーネントについ て、アップグレードを実⾏できる状態であるかがチェックされます。
- いずれかの健全性チェックでストレージ アレイに問題が⾒つかった場合、アップグレードが停 ⽌します。省略記号(...)をクリックして**[ログの保存]**を選択すると、エラーを確認すること ができます。健全性チェックのエラーを無視し、**[続⾏]**をクリックしてアップグレードを続⾏ することもできます。
- アップグレード前の健全性チェックのあとに、アップグレード処理をキャンセルすることがで きます。

**9.** (オプション)アップグレードの完了後、省略記号(...)をクリックして**[ログの保存]**を選択する と、特定のストレージ アレイについてのアップグレード状況のリストを確認できます。

ブラウザのDownloadsフォルダに、upgrade\_log-<date>.jsonという名前でファイルが保存さ れます。

#### **次のタスク**

ソフトウェア ファイルをアクティブ化した場合は、これでコントローラ ソフトウェアのアップグレー ドは完了です。アクティブ化していない場合は、[ステージング済みソフトウェア](#page-14-0) ファイルのアクティ [ブ化に](#page-14-0)進みます。

### <span id="page-14-0"></span>**ステージング済みソフトウェア ファイルのアクティブ化(オプション)**

ソフトウェア ファイルはただちにアクティブ化することも、都合のいいタイミングでアクティブ化す ることもできます。ここでは、ソフトウェア ファイルをあとでアクティブ化するように選択した場合 の手順を示します。

#### **始める前に**

- **時間帯** ソフトウェアのアクティブ化には時間がかかることがあるため、I/O負荷の低い時間帯に実 ⾏できます。アクティブ化の際にはコントローラがリブートしてフェイルオーバーするため、アッ プグレードが完了するまではパフォーマンスが通常よりも低下する可能性があります。
- **パッケージのタイプ** 新しいソフトウェアとファームウェアを1つのストレージ アレイでテストし てから、他のストレージ アレイでファイルをアップグレードできます。

#### **このタスクについて**

**重要 :** ⼀度開始したアクティブ化プロセスは停⽌できません。

### **⼿順**

- **1.** メイン ビューから**[管理]**を選択します。必要に応じて、ページ上部の[ステータス]列をクリック してソートし、ステータスが「OSソフトウェア アップグレード完了(アクティブ化待ち)」であ るすべてのストレージ アレイを確認します。
- **2.** ソフトウェアをアクティブ化する1つまたは複数のストレージ アレイを選択し、**[アップグレード センター]** > **[ステージング済みOSソフトウェアのアクティブ化]**を選択します。

アップグレード処理では、次の処理が実⾏されます。

- アップグレード前の健全性チェックは、アクティブ化プロセスの一環として実行されます。 アップグレード前の健全性チェックでは、ストレージアレイのすべてのコンポーネントについ て、アクティブ化を実⾏できる状態であるかがチェックされます。
- いずれかの健全性チェックでストレージアレイに問題が見つかった場合、アクティブ化は停止 します。省略記号(...)をクリックして**[ログの保存]**を選択すると、エラーを確認することが できます。また、ヘルスチェックエラーを無視し、**[続行]**をクリックしてアク ティブ化を続⾏することもできます。
- アップグレード前の健全性チェックのあとに、アクティブ化処理をキャンセルすることができ ます。

アップグレード前の健全性チェックが正常に完了すると、アクティブ化が実行されます。アクティ ブ化にかかる時間は、ストレージ アレイの構成とアクティブ化しているコンポーネントによって異 なります。

3. (オプション)アクティブ化が完了したら、省略記号(..)をクリックすると、特定のストレージ アレイに対してアクティブ化された項⽬のリストが表⺬されます。 **[ログの保存**] を選択します。

ブラウザのDownloadsフォルダに、activate\_log-<date>.jsonという名前でファイルが保存さ れます。

### **次のタスク**

これでコントローラ ソフトウェアのアップグレードは完了です。通常の運⽤を再開することができま す。

# <span id="page-16-0"></span>**ドライブ ファームウェアのアップグレード**

ドライブのファームウェアをアップグレードして、最新の機能やバグ修正をすべて適⽤します。 **関連概念**

ドライブ [ファームウェアのアップグレードに関する考慮事項\(](#page-4-0)5ページ)

### <span id="page-16-1"></span>**サポート サイトからのドライブ ファームウェア ファイルのダウンロード**

ドライブ ファームウェア ファイルを富士通サポート サイトから管理クライアントにダウンロード します

#### **⼿順**

**1.** SANtricity System Managerで、**[サポート]** > **[アップグレード センター]**を選択します。

### **次のタスク**

ドライブ [ファームウェアのアップグレードの開始に](#page-16-2)進みます。

### <span id="page-16-2"></span>**ドライブ ファームウェアのアップグレードの開始**

ドライブのファームウェアをアップグレードして、最新の機能やバグ修正をすべて適⽤します。

### **始める前に**

- ディスクツーディスク バックアップ、(計画的なファームウェア アップグレードの影響を受けな いボリューム グループへの) ボリューム コピー、またはリモート ミラーを使用してデータをバッ クアップしておく必要があります。
- ストレージ アレイのステータスが「最適」であることを確認します。
- すべてのドライブのステータスが「最適」であることを確認します。
- ストレージ アレイで構成の変更が実⾏されていないことを確認します。
- ドライブのオフライン アップグレードのみが可能な場合は、ドライブに関連付けられているすべて のボリュームへのI/Oアクティビティを停止します。

### **⼿順**

- **1.** [ドライブ ファームウェアのアップグレード]で、**[アップグレードの開始]**をクリックします。 ダイアログ ボックスが開き、使⽤中のドライブ ファームウェア ファイルの⼀覧が表⺬されます。
- **2.** サポート サイトからダウンロードしたファイルを展開(解凍)します。
- **3. [参照]**をクリックし、サポート サイトからダウンロードした新しいドライブ ファームウェア ファ イルを選択します。

ドライブ ファームウェア ファイルの名前は、

「D\_HUC101212CSS600\_30602291\_MS01\_2800\_0002」のようになります。拡張⼦は.dlpで す。

ドライブ ファームウェア ファイルは一度に1つずつ、最大4つまで選択できます。同じドライブに 複数のドライブ ファームウェア ファイルが対応している場合は、ファイル競合エラーが発牛しま す。アップグレードに使⽤するドライブ ファームウェア ファイルを決定し、それ以外のファイル は削除します。

**4. [次へ]**をクリックします。

選択したファイルでアップグレード可能なドライブが**[ドライブの選択]**ダイアログ ボックスに表⺬ されます。

対応しているドライブのみが表示されます。

ドライブに対して選択されたファームウェアが**[推奨されるファームウェア]**情報領域に表⺬されま す。ファームウェアを変更する必要がある場合は、**[戻る]**をクリックして前のダイアログに戻りま す。

- **5.** 実⾏するアップグレードのタイプを選択します。
	- **オンライン(デフォルト)** ストレージ アレイでのI/Oの処理中にファームウェアをダウンロー ドできるドライブが表示されます。
	- **オフライン(並⾏処理)** ドライブを使⽤するボリュームですべての*I/O*アクティビティが停⽌ されている場合にのみファームウェアをダウンロードできるドライブが表示されます。この アップグレード方式を選択した場合は、アップグレード対象のドライブを使用するすべてのボ リュームでI/Oアクティビティをすべて停止する必要があります。冗長性がないドライブはオフ ラインで処理する必要があります。これには、SSDキャッシュ、RAID 0ボリューム グループ、ま たはデグレード状態のプールやボリューム グループに関連付けられているドライブが該当しま す。 オフライン (並行) アップグレードは、通常、オンライン (デフォルト) 方式よりも高速 です。
- **6.** 表の最初の列で、アップグレードするドライブを選択します(複数可)。
- **7. [開始]**をクリックし、処理を確定します。

アップグレードを停⽌する必要がある場合は、**[停⽌]**をクリックします。実⾏中のファームウェア のダウンロードは最後まで実⾏されます。開始されていないファームウェアのダウンロードはキャ ンセルされます。

**重要 :** ドライブ ファームウェアのアップグレードを停⽌すると、データが失われたり、ド ライブを使⽤できなくなったりする可能性があります。

- **8.** (オプション)アップグレードされた内容を確認するには、**[ログの保存]**をクリックします。 ブラウザのDownloadsフォルダに、 drive\_upgrade\_log-timestamp.txtという名前でファイ ルが保存されます。
- 9. アップグレード手順の実行中に次のいずれかのエラーが発生した場合は、推奨される対処方法に従 います。

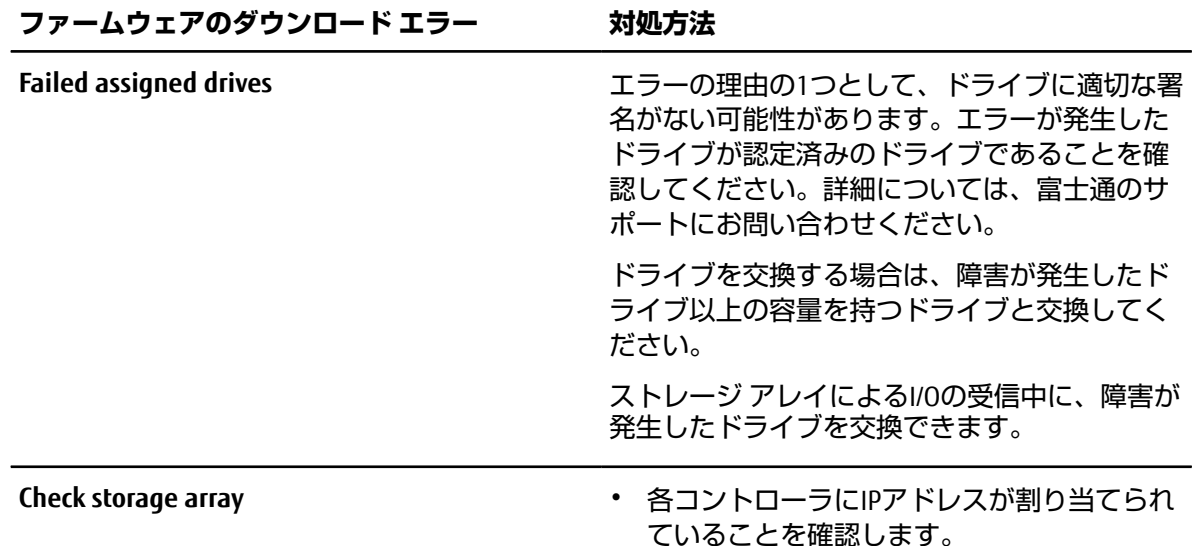

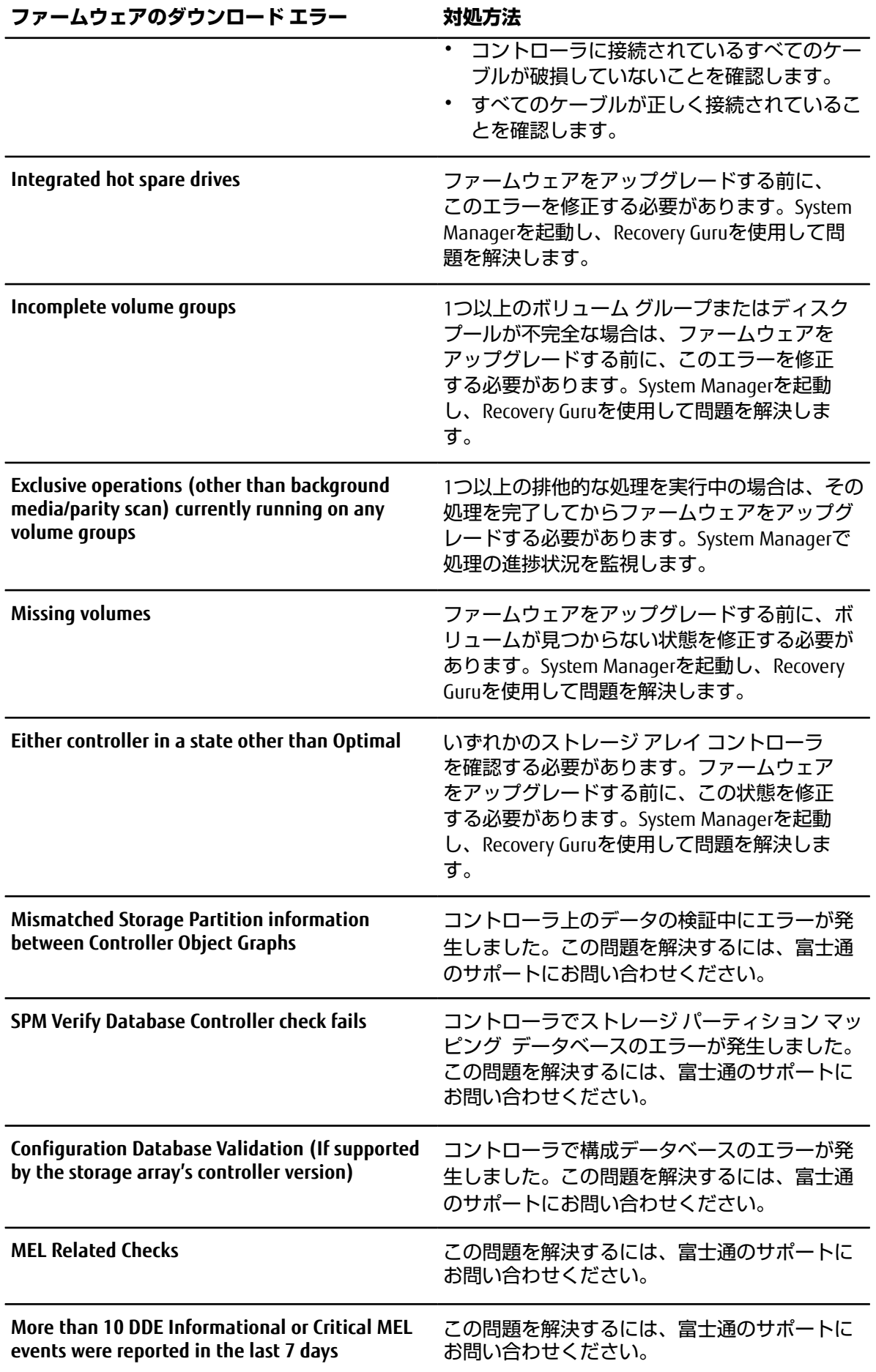

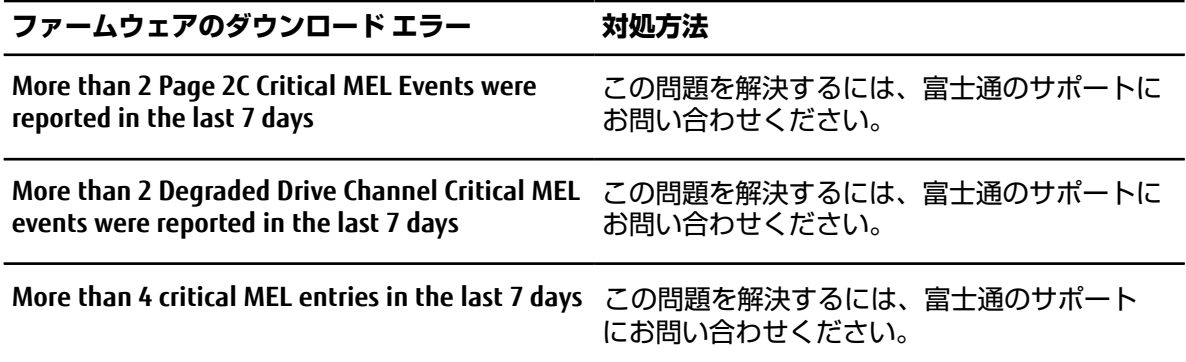

### **次のタスク**

これでドライブ ファームウェアのアップグレードは完了です。通常の運⽤を再開することができま す。

# <span id="page-20-3"></span><span id="page-20-0"></span>**著作権および商標**

### <span id="page-20-1"></span>**著作権に関する情報**

Copyright 2021 FUJITSU LIMITED. All rights reserved.

このドキュメントは著作権によって保護されています。著作権所有者の書⾯による事前承諾がある場 合を除き、画像媒体、電子媒体、および写真複写、記録媒体、テープ媒体、電子検索システムへの組 み込みを含む機械媒体など、いかなる形式および方法による複製も禁止します。

富士通の著作物から派生したソフトウェアは、次に示す使用許諾条項および免責条項の対象となりま す。

このソフトウェアは、富士通によって「現状のまま」提供されています。富士通は明示的な保証、ま たは商品性および特定目的に対する適合性の暗示的保証を含み、かつこれに限定されないいかなる 暗示的な保証も行いません。富士通は、代替品または代替サービスの調達、使用不能、データ損失、 利益損失、業務中断を含み、かつこれに限定されない、このソフトウェアの使用により生じたすべて の直接的損害、間接的損害、偶発的損害、特別損害、懲罰的損害、必然的損害の発⽣に対して、損失 の発生の可能性が通知されていたとしても、その発生理由、根拠とする責任論、契約の有無、厳格責 任、不法行為(過失またはそうでない場合を含む)にかかわらず、一切の責任を負いません。

富士通は、ここに記載されているすべての製品に対する変更を随時、予告なく行う権利を保有しま す。富士通による明示的な書面による合意がある場合を除き、ここに記載されている製品の使用によ り生じる責任および義務に対して、富士通は責任を負いません。この製品の使用または購入は、富士 通の特許権、商標権、または他の知的所有権に基づくライセンスの供与とはみなされません。

### <span id="page-20-2"></span>**登録商標**

富士通、富士通口ゴ、FTERNUSは富士通の登録商標です。会社名、製品名等の固有名詞は、各社の商 号、商標または登録商標です。

<https://www.fujitsu.com/jp/products/computing/storage/trademark/>

# **マニュアルの更新について**

本書の最新版や本装置に関連する最新の情報は、以下のサイトで公開されています。 https://www.fujitsu.com/jp/products/computing/storage/manual/ 必要に応じてご使用モデルのマニュアルを参照してください。

### FUJITSU Storage ETERNUS AB/HB Series SANtricity® OSアップグレード ガイド A3CA08733-A508-02 発行日: 2021 年 2 月 発行責任: 富士通株式会社

• 本書の内容は、改善のため事前連絡なしに変更することがあります。

• 本書の内容は、細心の注意を払って制作致しましたが、本書中の誤字、情報の抜け、本書情報の使用に起因 する運用結果に関しましては、責任を負いかねますので予めご了承願います。

• 本書に記載されたデータの使用に起因する第三者の特許権およびその他の権利の侵害については、当社はそ の責を負いません。

• 無断転載を禁じます。